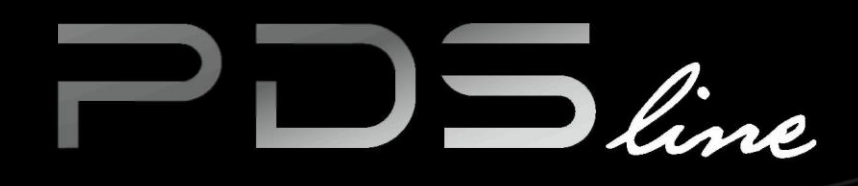

# **KULLANICI KILAVUZU**

pdsline.tekpan.com.tr/index.html

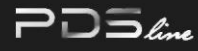

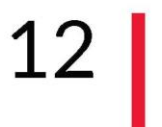

### **1. GİRİŞ**

1.1 AMAÇ 1.2 HEDEFLER 1.3 PDS YAZILIMI İÇİN MİNİMUM ÖN GEREKSİNİMLER

#### **2. PDSline İLE PANEL TASARIMI**  $13|$ 2.1 SÜRECE GENEL BAKIŞ

#### **2. PDSline İLE PANEL TASARIMI** 14 2.1.1 YAZILIM SÜREÇ HARİTASI

#### **2.1.2 AYRINTILI SÜREÇ ADIMLARI**  $15$ 2.1.2.1 KAYIT OL 2.1.2.1.1 HESAP OLUŞTUR 2.1.2.1.2 KAYIT FORMUNUN DOLDURULMASI 2.1.2.2 ŞİRFEYİ UNUTTUM

2.1.2.2.1 ŞİFREMİ UNUTTUM

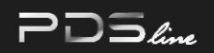

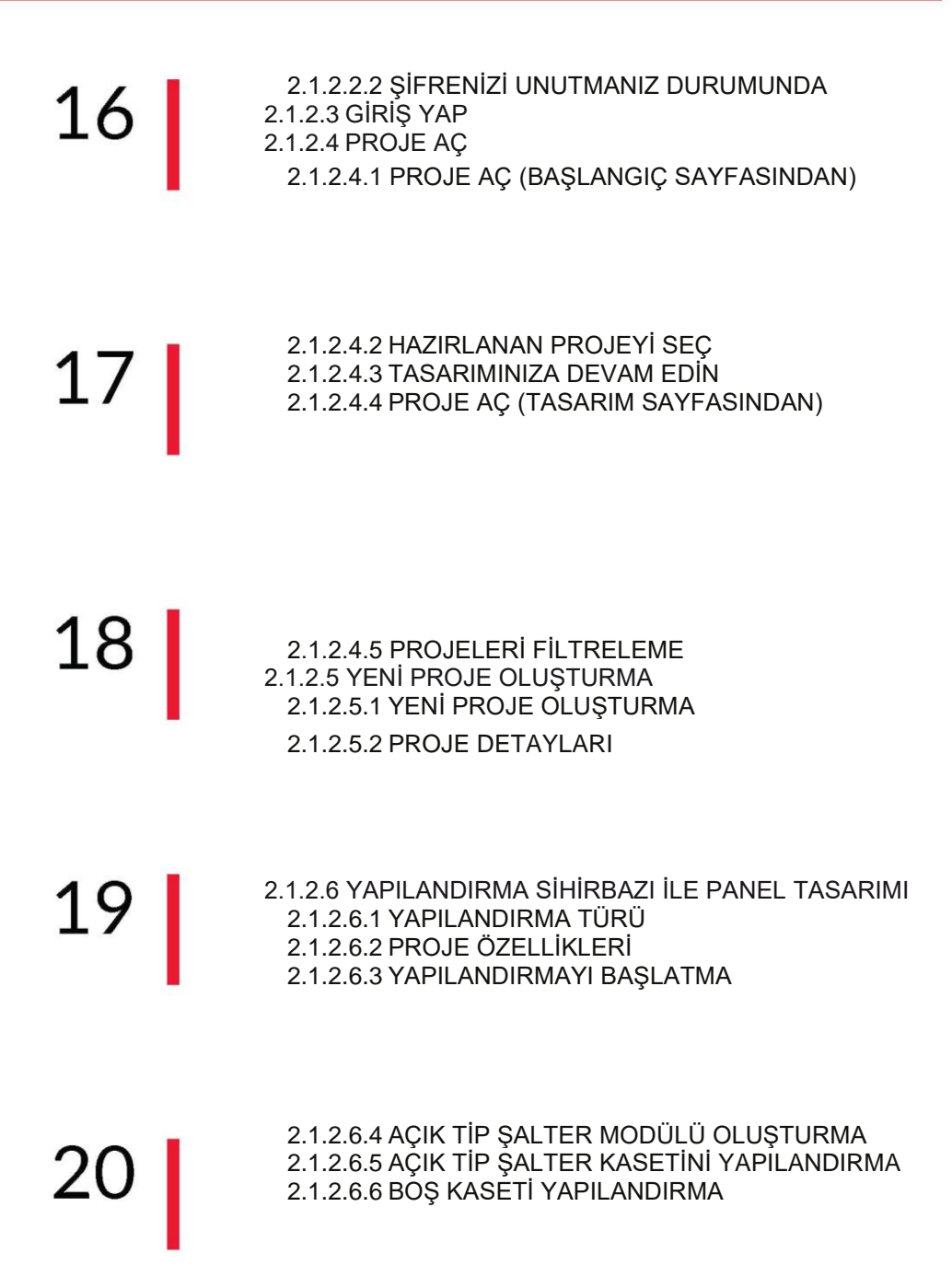

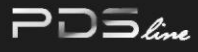

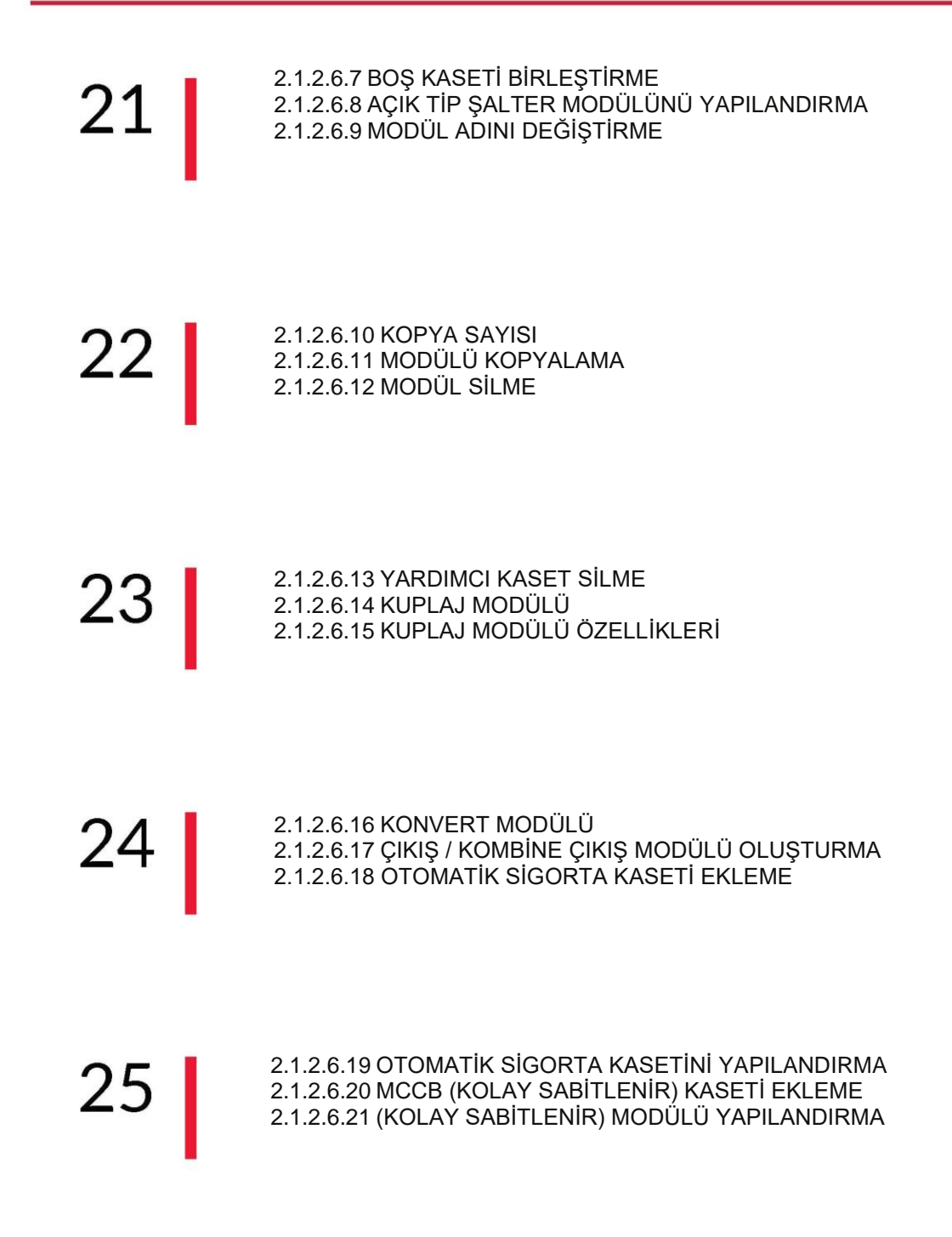

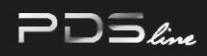

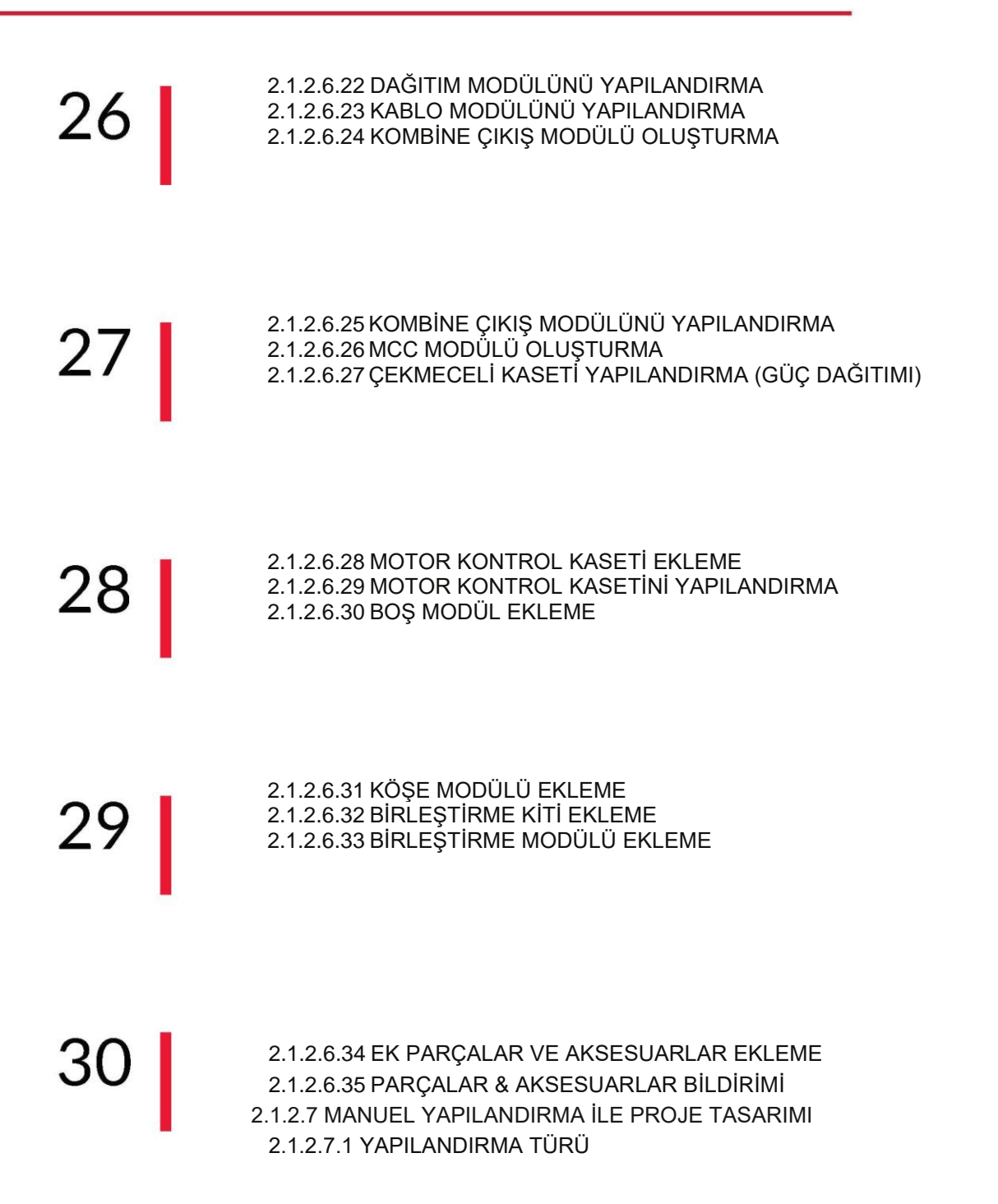

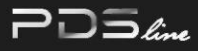

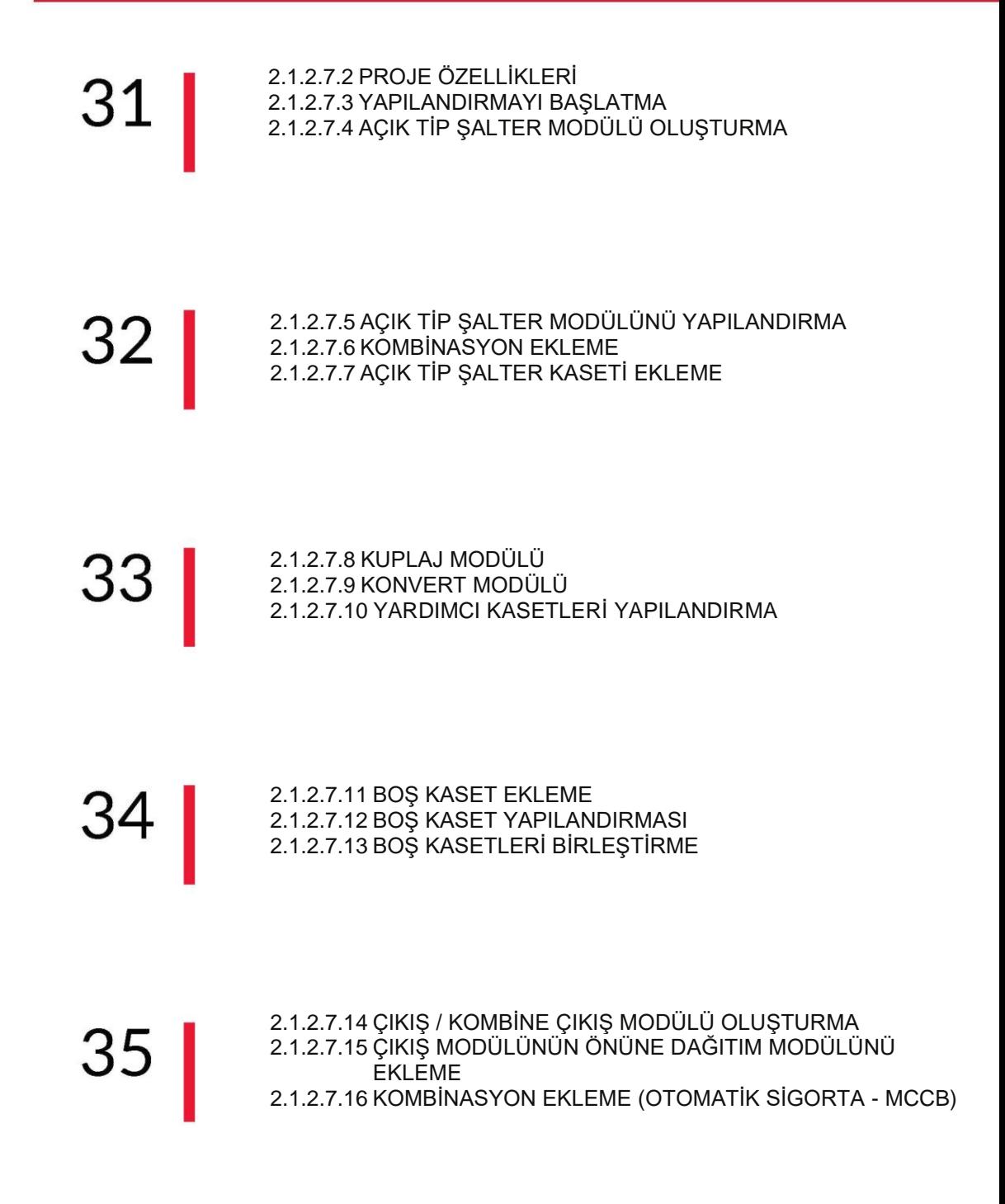

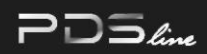

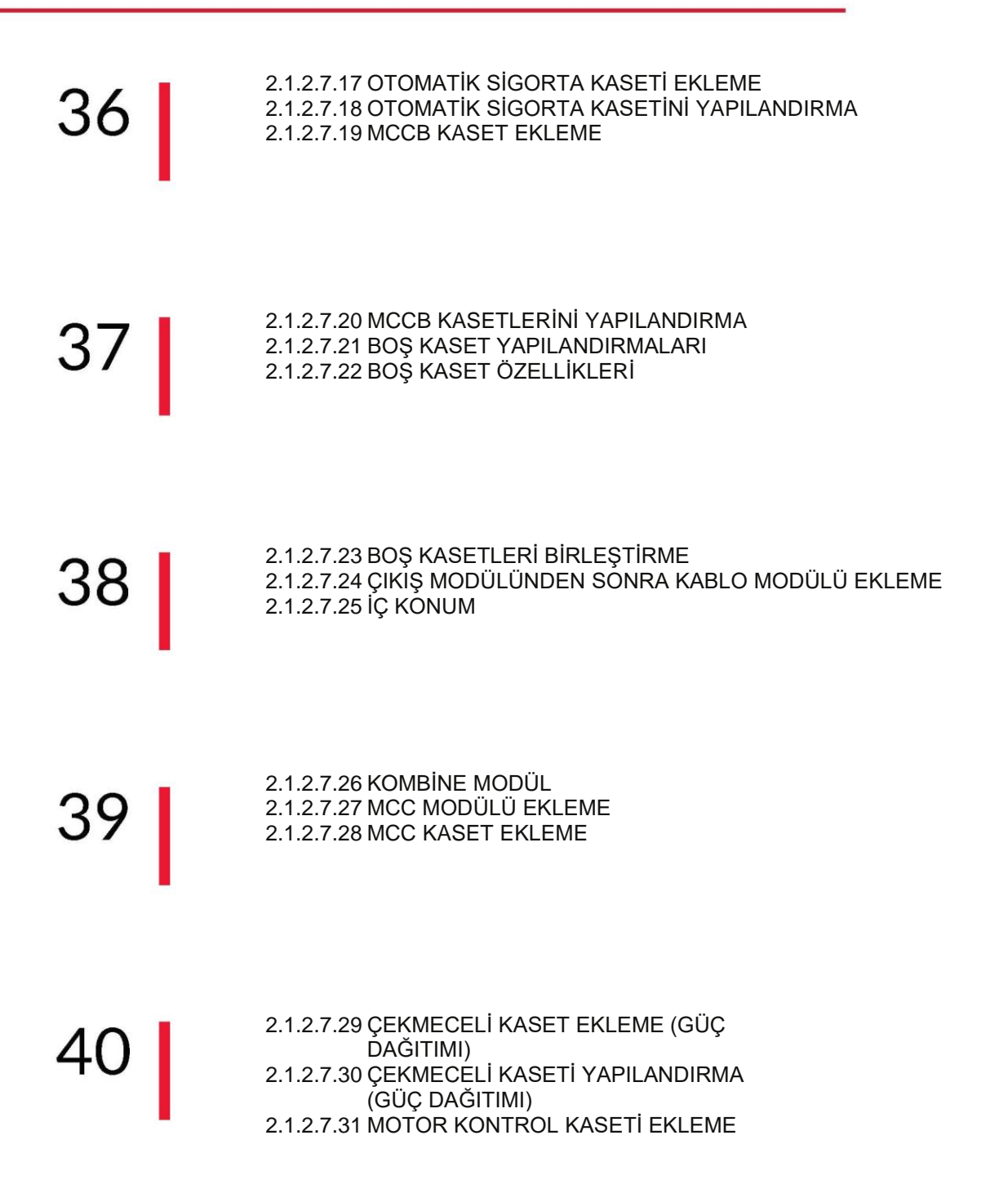

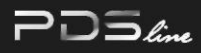

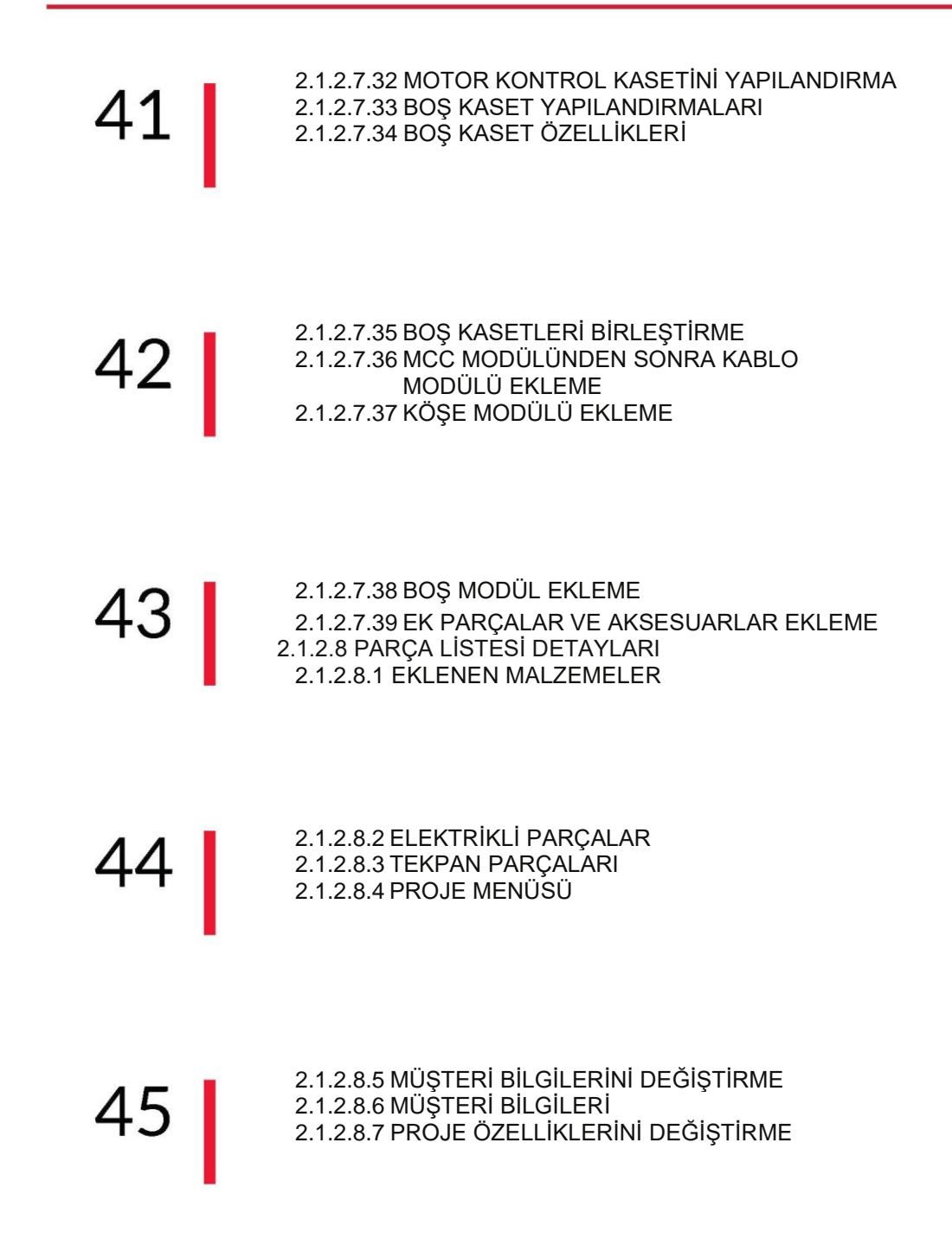

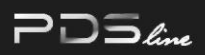

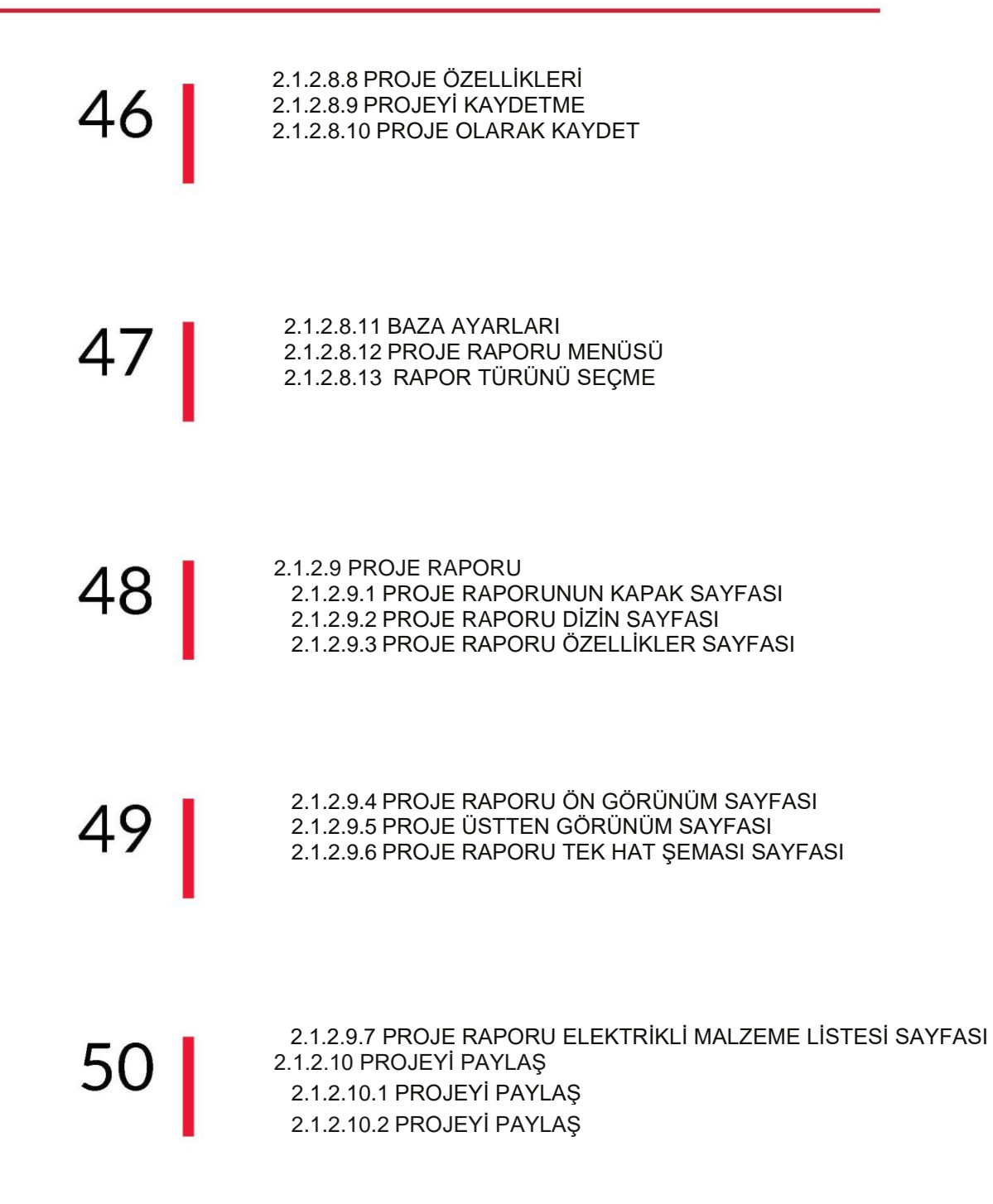

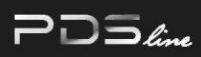

51

2.1.2.11 SİPARİŞ VERME

### **1. GİRİŞ**

#### **1.1 AMAÇ**

 $\neg\Box\Xi_{\ell m}$ 

PDS Yazılım Kılavuzu, her kullanıcının PDS projesi planlarken izleyeceği adımları özetler. Belge, örnek bir proje aracılığıyla kullanıcıya her adımı gösterir. Belge örnek bir projeye dayandığından kullanıcı yazılımın tüm koşullarını ve kurallarını da görebilir.

PDS tasarım yazılımının amacı proje tasarımının verimliliğini artırmak olsa da bu kılavuz yeni başlayanlar için de önemli bilgiler sunar.

#### **1.2 HEDEFLER**

PDS yazılımından beklenen hedefler ve faydalar şunlardır:

- Panel başına tasarım ve teklif süresini en az %80 azaltma.
- Her marka elektrikli ekipmanla kullanılabilecek bir panel tasarım programı sağlama.  $\Box$
- Standartlaştırılmış proje raporu çıktısı.  $\Box$
- Panel başına proje çizim süresini %90 oranında azaltma.  $\Box$

### **1.3 PDS YAZILIMI İÇİN MİNİMUM ÖN GEREKSİNİMLER**

- a) İnternet bağlantısı
- b) Google Chrome, Opera, Mozilla Firefox vb. gibi Windows Explorer veya Edge dışında bir internet tarayıcısı.
- c) Kullanıcı erişimi ve kullanıcı hesaplarının oluşturulması
- d) Alçak gerilim panoları hakkında temel bilgi

### **2.1 SÜRECE GENEL BAKIŞ**

Bu bölüm, örnek panel tasarımı süreci hakkında genel bilgileri içerir.

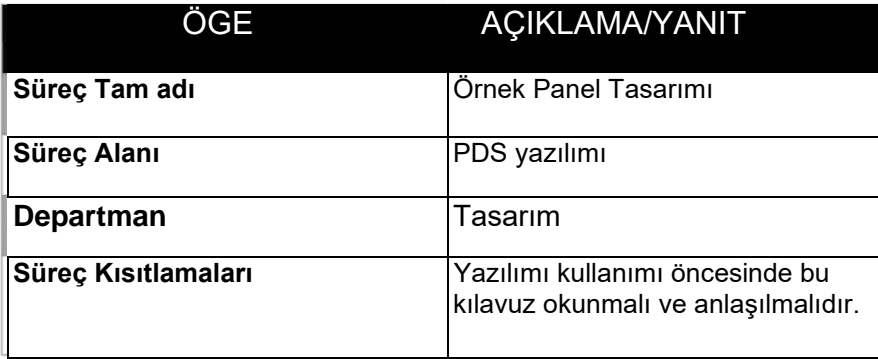

### **2.1.1 YAZILIM SÜREÇ HARİTASI**

Bu bölümde proje tasarlamaya yönelik yazılım süreç haritası gösterilmektedir. Süreç bu haritadan adım adım takip edilebilir.

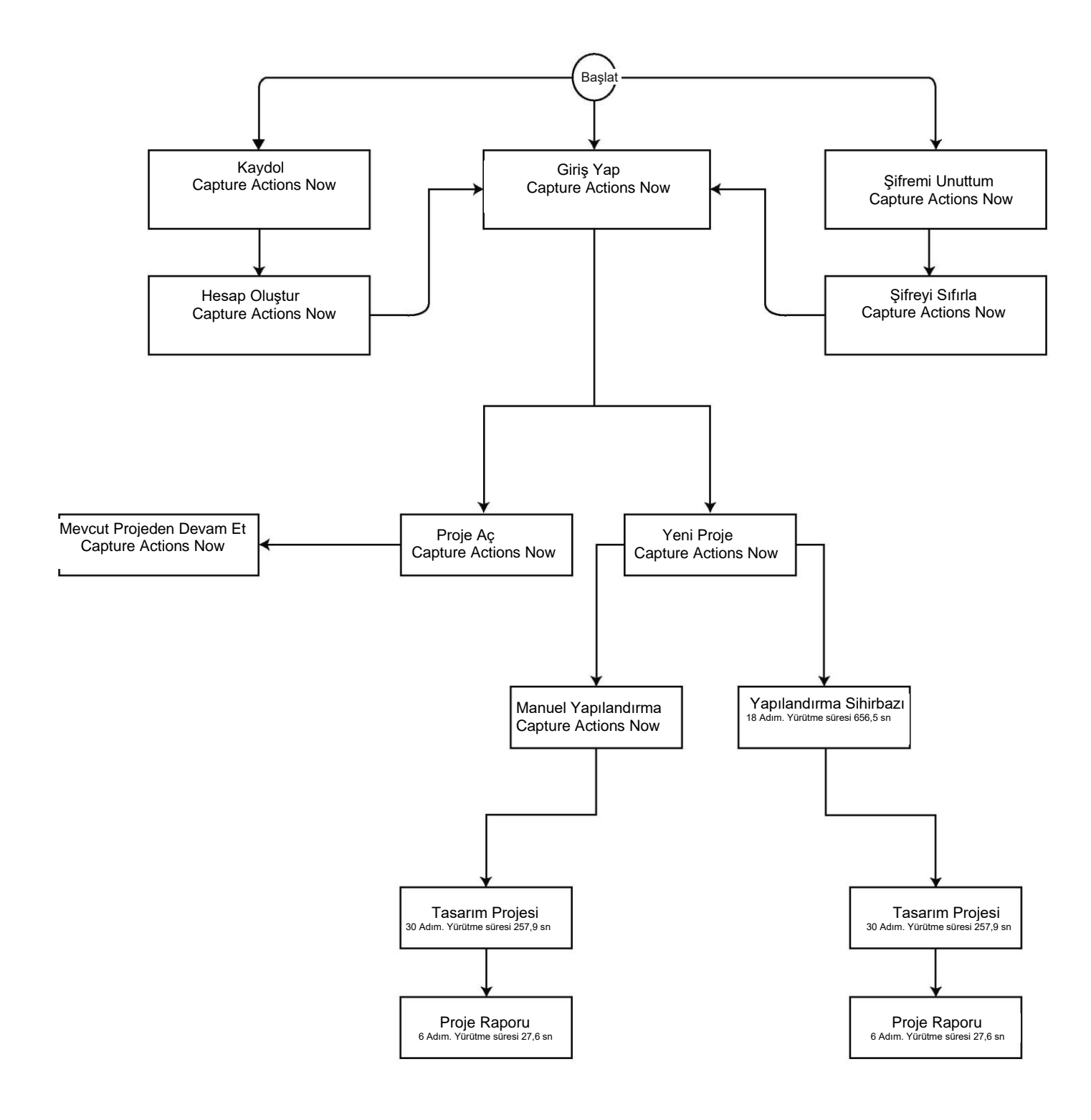

### **2.1.2 AYRINTILI SÜREÇ ADIMLARI**

#### **2.1.2.1 KAYDOL**

**2.1.2.1.1 HESAP OLUŞTUR** 

#### **LOG IN**

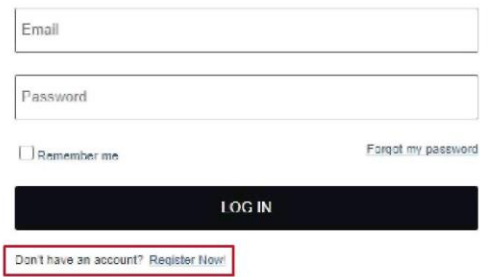

#### **2.1.2.1.2 KAYIT FORMUNUN DOLDURULMASI**

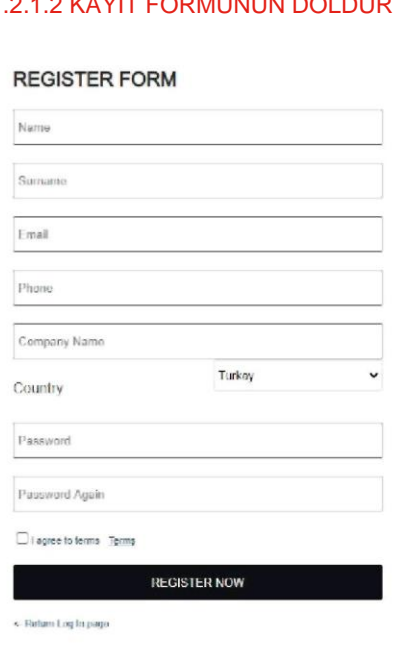

#### **2.1.2.2 ŞİFREYİ UNUTTUM**

#### **2.1.2.2.1 ŞİFREMİ UNUTTUM**

#### **LOG IN**

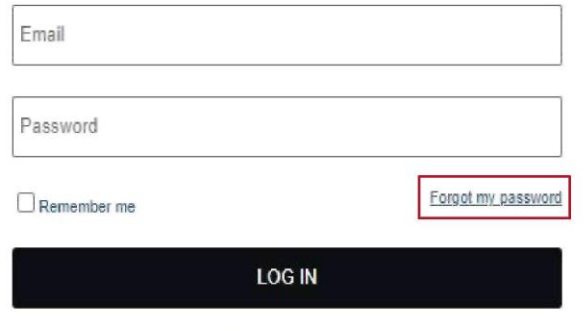

Don't have an account? Register Now!

Yeni bir hesap oluşturmak için REGISTER NOW'a tıklayın.

Yeni hesap oluşturmak için ilgili formu doldurun

Şifrenizi unutmanız durumunda bizi bilgilendirmek için FORGOT MY PASSWORD'a tıklayın.

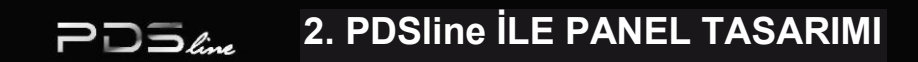

2.1.2.2.2 ŞİFRENİZİ UNUTMANIZ DURUMUNDA

#### **FORGOT PASSWORD**

Email **SEND PASSWORD** <- Return Log In page

Geçerli şifre, yazılan e-posta adresine gönderilecektir.

#### **2.1.2.3 GİRİŞ YAP**

#### **LOG IN**

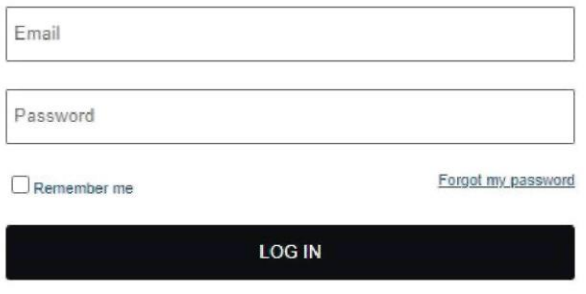

Don't have an account? Register Now!

Kayıtlı e-posta adresiyle kullanıcı şifresini yazın ve projeyi yapılandırmaya başlamak için Log In butonuna tıklayın.

#### **2.1.2.4 PROJE AÇ**

**2.1.2.4.1 PROJE AÇ (BAŞLANGIÇ SAYFASINDAN)** 

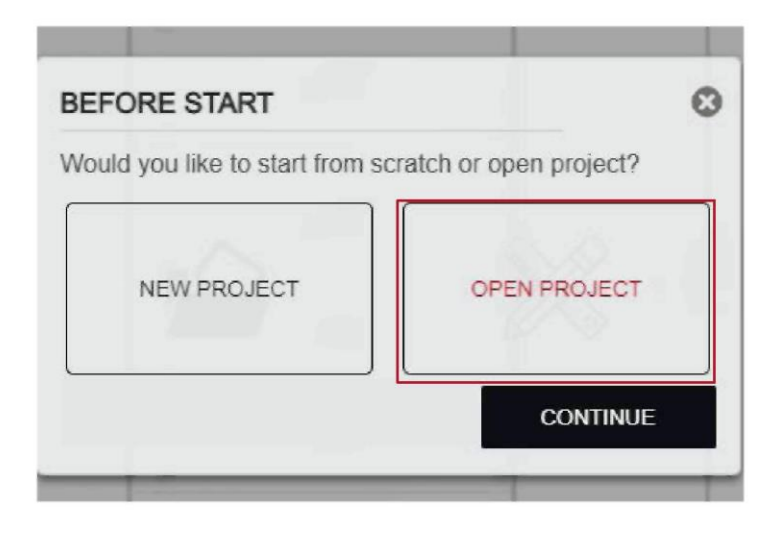

Mevcut bir projeyi açmak için giriş yaptıktan sonra OPEN PROJECT seçeneğini seçin ve CONTINUE butonuna tıklayın.

#### **■ 2.1.2.4.2 HAZIRLANAN PROJEYİ SEÇ**

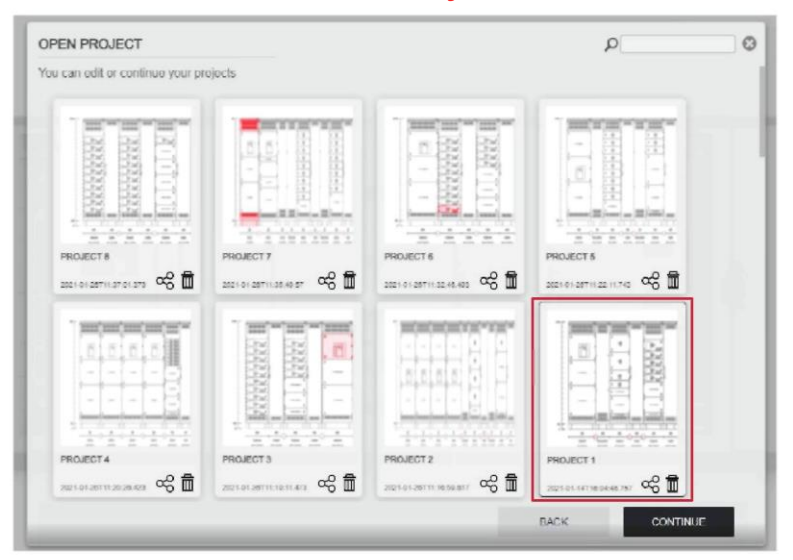

Kaydedilen tüm projeler açılan pencerede gösterilir. Lütfen gerekli proje görseline tıklayın ve CONTINUE butonunu tıklayın.

#### **■ 2.1.2.4.3 TASARIMINIZA DEVAM EDİN**

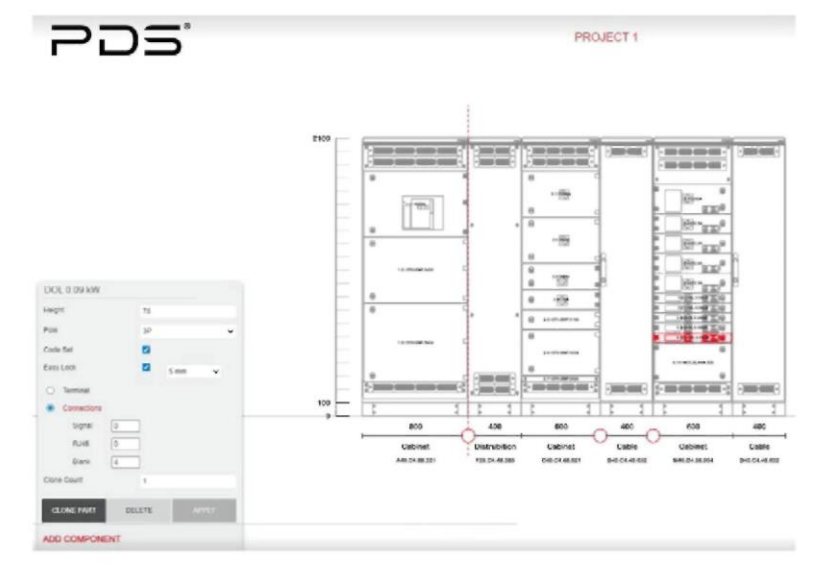

Seçimin ardından çalışmaya devam edebilmeniz için proje ekrana yüklenecektir.

#### **■ 2.1.2.4.4 PROJE AÇ (TASARIM SAYFASINDAN)**

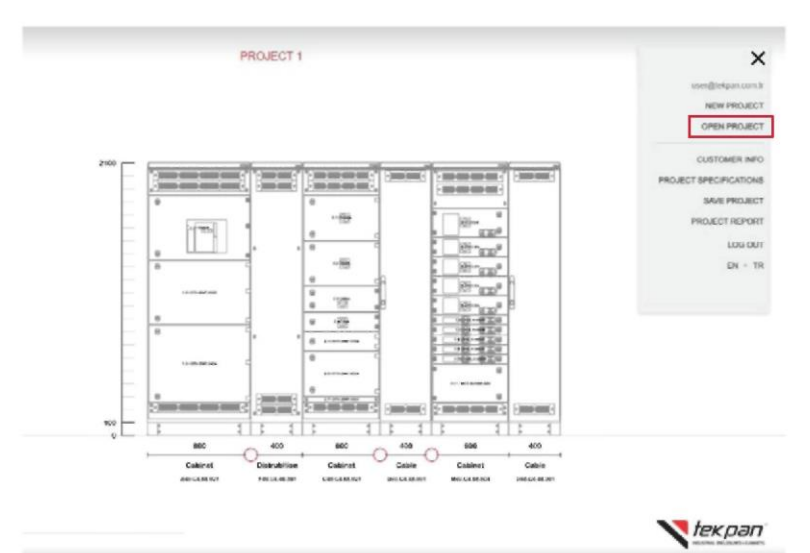

Ayrıca OPEN PROJECT sekmesini seçmek için ekranın sol üst köşesindeki menü simgesine tıklayın. Seçim ile proje seçim sayfasına yönlendirilirsiniz.

#### ■ 2.1.2.4.5 PROJELERİ FİLTRELEME

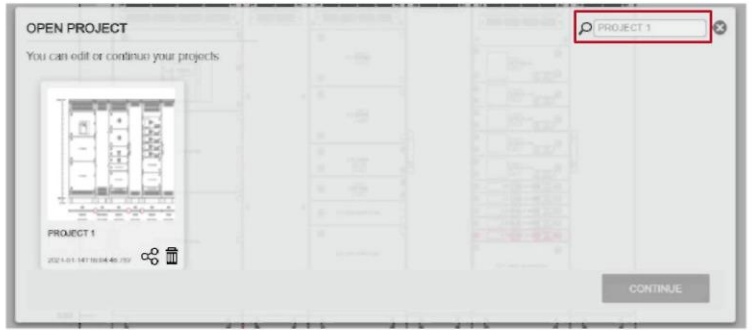

Proje seçim sayfasında arama çubuğundan proje adı aranabilir.

#### **2.1.2.5 YENİ PROJE OLUŞTURMA**

#### **■** 2.1.2.5.1 YENİ PROJE OLUŞTURMA

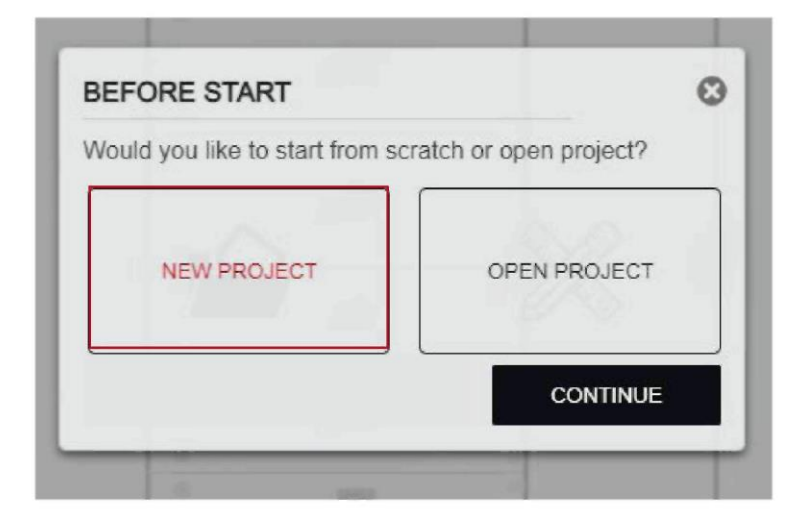

Giriş yaptıktan sonra mevcut bir projeyi açın veya yeni bir proje oluşturmaya başlayın. Yeni bir proje oluşturmak için lütfen "NEW PROJECT"i seçin ve CONTINUE seçeneğine tıklayın.

#### ■ 2.1.2.5.2 PROJE DETAYLARI

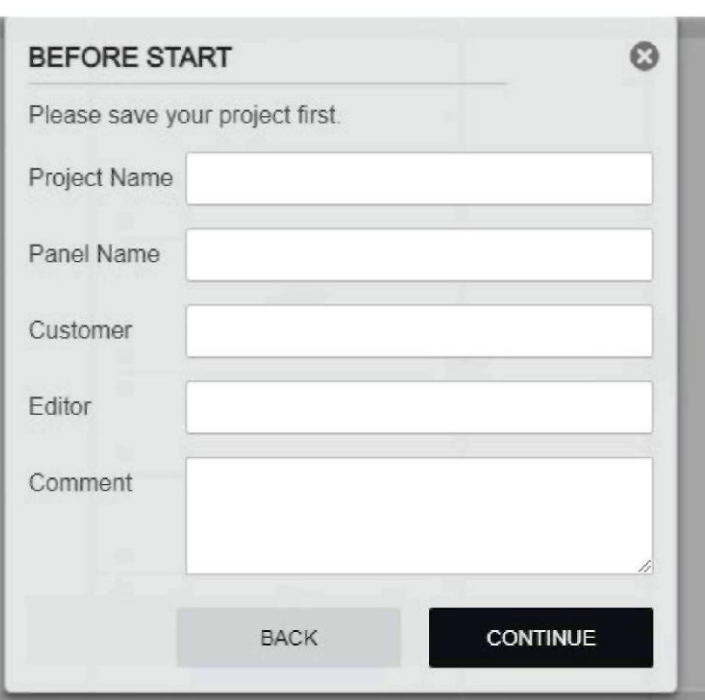

Bu adımda proje detayları belirlenir. Bu tanımlamaların proje raporunda gösterileceği unutulmamalıdır.

#### **2.1.2.6 YAPILANDIRMA SİHİRBAZI İLE PANEL TASARIMI**

#### **■** 2.1.2.6.1 YAPILANDIRMA TÜRÜ

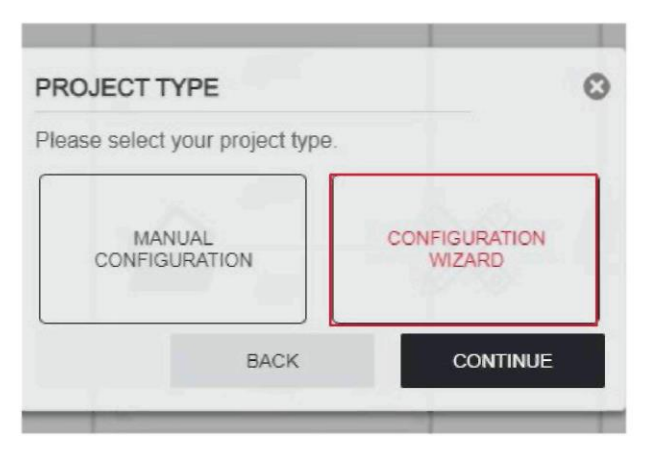

CONFIGURATION WIZARD veya MANUAL CONFIGURATION seçenekleri kullanılarak proje oluşturulabilir.

2.1.2.6 bölümünde CONFIGURATION WIZARD ile proje oluşturma anlatılacaktır.

#### ■ 2.1.2.6.2 PROJE ÖZELLİKLERİ

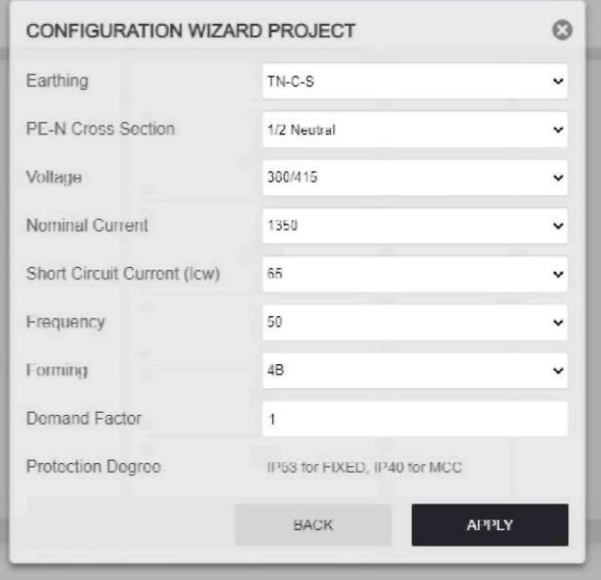

PROJECT 1

#### ■ 2.1.2.6.3 YAPILANDIRMAYI BAŞLATMA

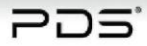

Bu adımda proje özellikleri seçilir. Örnek; topraklama tipi, kısa devre koruması, bölmelendirme, vb. Seçimlere göre paneller otomatik olarak etkilenecektir.

Bir proje oluşturmaya başlamak için START DESIGN'a tıklayın.

Proje adı ekranın üst kısmında gösterilecektir.

START DESIGN

#### **■ 2.1.2.6.4 AÇIK TİP ŞALTER MODÜLÜ OLUŞTURMA**

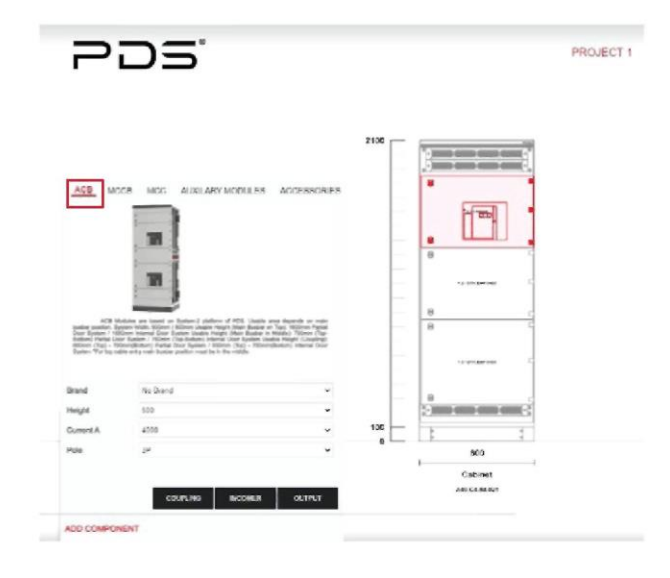

Tüm AÇIK TİP ŞALTER modülleri farklı tipteki şalterler için tasarlandığından ve buna göre test edildiğinden markalı ünite veya markasız seçenekler tercih edilebilir. Markalı seçimlerde bir tip testi isteyin. Hiçbir marka seçiminde modüle kendi açık tip şalteri takılamaz. Modülü TEKPAN sağlayabileceği halde marka seçimi yapılmaması durumunda her marka için tam tip test sertifikası verilmesi mümkün değildir. Eleman ekleme alanında ACB sekmesi seçildikten sonra marka, seri, akım ve kutup seçenekleri seçilerek Açık Tip Şalter Modülü direkt olarak eklenebilir. Bu modül giriş, çıkış veya kuplaj olarak eklenebilir.

#### **■ 2.1.2.6.5 AÇIK TİP ŞALTER KASETİNİ YAPILANDIRMA**

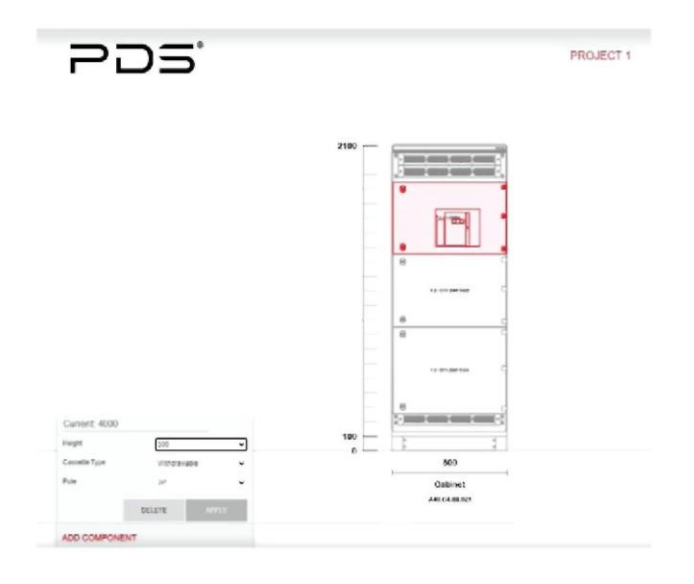

Yapılandırmak istediğiniz yardımcı kasete tıkladığınızda ekranın sol tarafında yapılandırma penceresi açılacaktır. Kaset seçenekleri gerekliliklere göre bu ekrandan değiştirilir.

#### **■ 2.1.2.6.6 BOŞ KASETİ YAPILANDIRMA**

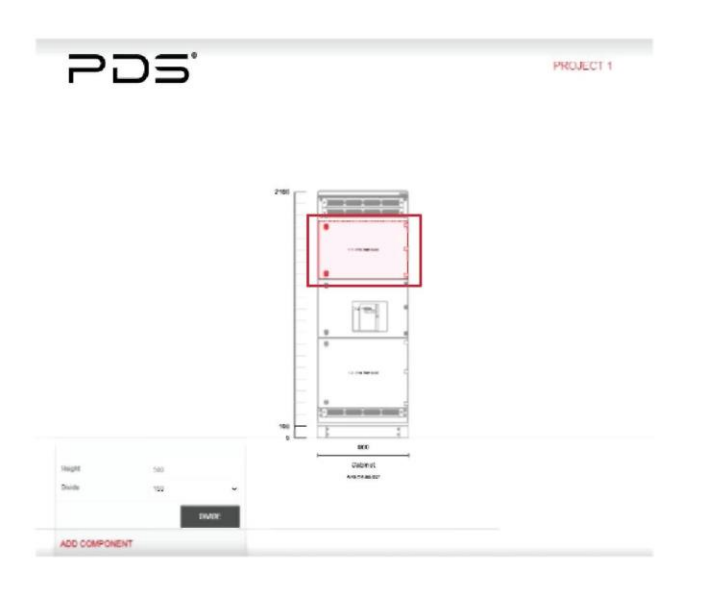

Yardımcı kaset seçiminin ardından yazılım boş kalan alanları boş kasetlerle dolduracaktır. Bu boş kasetler maksimum alan sağlayacak şekilde programlanmıştır. Boş kasetin yüksekliğini değiştirmek için lütfen üniteye sol tıklayın. Daha sonra bir seçenekler penceresi açılacaktır. Bu pencerede height bölümü bu kasetin gerçek yüksekliğini gösterir. Bölme kısmı olası bölme ölçülerini gösterir. Kaset yüksekliğini seçip böl butonuna tıklandığında bu kaset iki parçaya bölünecektir. Parçalardan biri ihtiyacınız olan ünite, diğeri ise bölünen ilk boş kasetin geri kalanı olacaktır.

#### **■ 2.1.2.6.7 BOŞ KASETİ BİRLEŞTİRME**

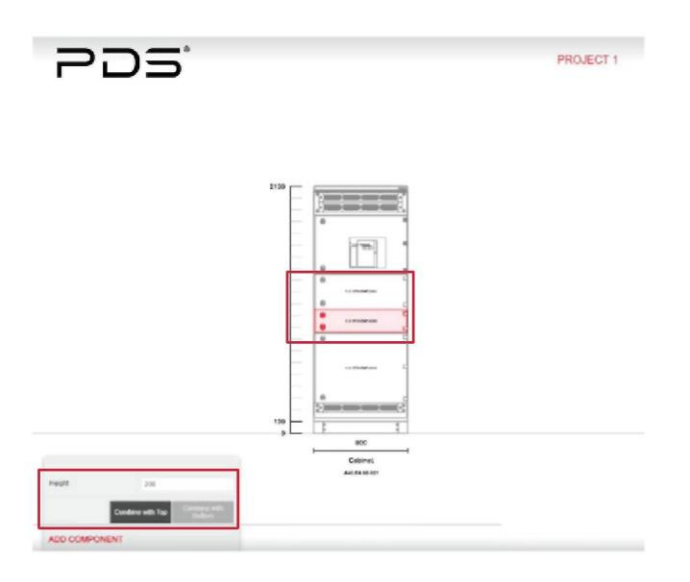

Herhangi bir kasetin konumunu değiştirmek için lütfen istediğiniz alana sürükleyin. Kullanıcı ayrıca boş kaseti diğerleriyle birleştirebilir. Boş kasete tıkladıktan sonra, üniteyi seçili olanın altındaki veya üstündeki üniteyle birleştirmeyi sağlayan bir seçenek olacaktır. Boş kaseti birleştirirken maksimum yükseklik aşılamaz.

#### **■ 2.1.2.6.8 AÇIK TİP ŞALTER MODÜLÜNÜ YAPILANDIRMA**

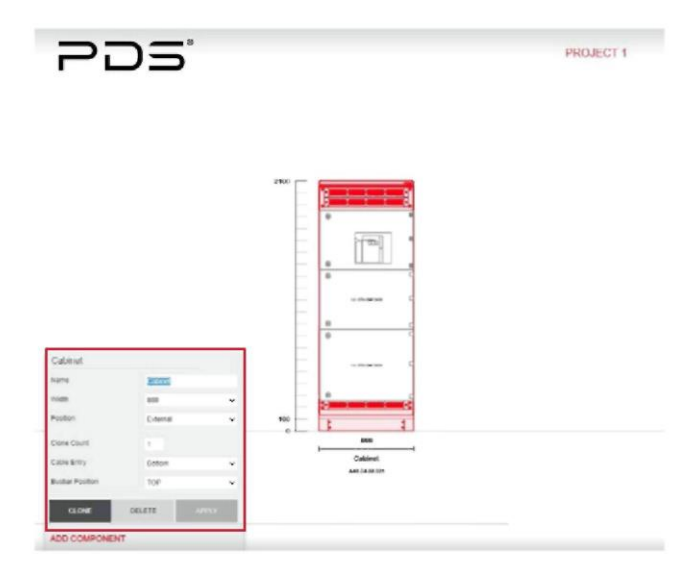

Mevcut modül seçildiğinde bir pencere açılır. Modül adı, genişliği, kablo girişi ve ana baraların konumu bu pencere üzerinden değiştirilir. Ayrıca kapak tipi, parçalı dış kapaklar veya içten ayrılmış camlı veya masif kapaklar olarak seçilir. Tüm seçimler tamamlandığında kaydetmek için lütfen APPLY butonuna tıklayın.

#### **■ 2.1.2.6.9 MODÜL ADINI DEĞİŞTİRME**

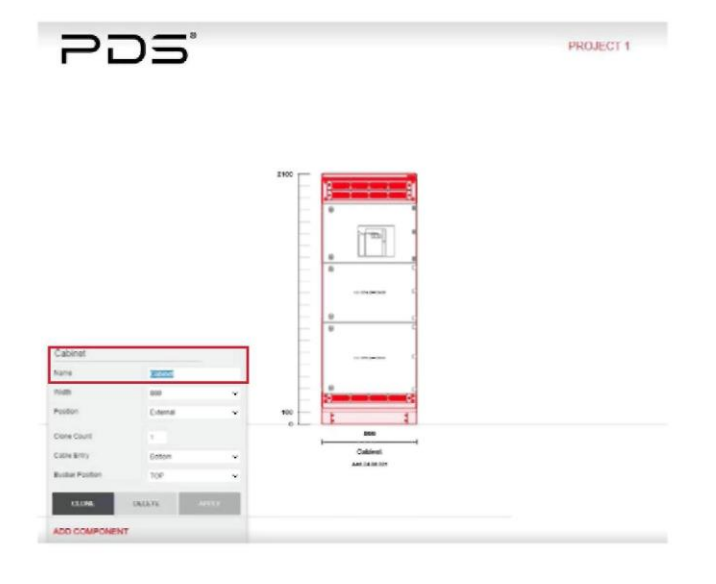

Modül isimleri Panel seçenekleri penceresinden değiştirilebilir.

#### **■ 2.1.2.6.10 KOPYA SAYISI**

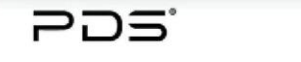

PROJECT 1

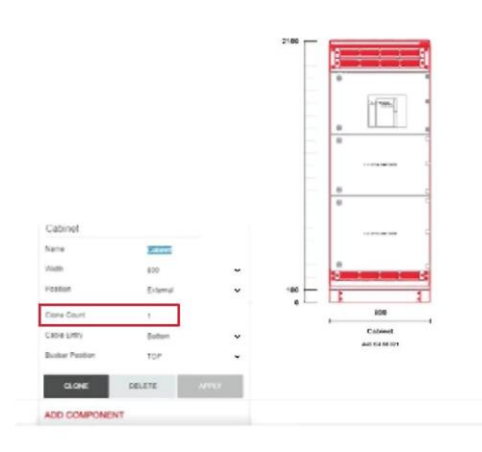

Yapılandırmadan sonra modüller seçilen ile aynı şekilde kopyalanabilir. Bunu yapabilmek için kopya sayısını ekleyin ve CLONE butonuna tıklayın.

#### **■ 2.1.2.6.11 MODÜLÜ KOPYALAMA**

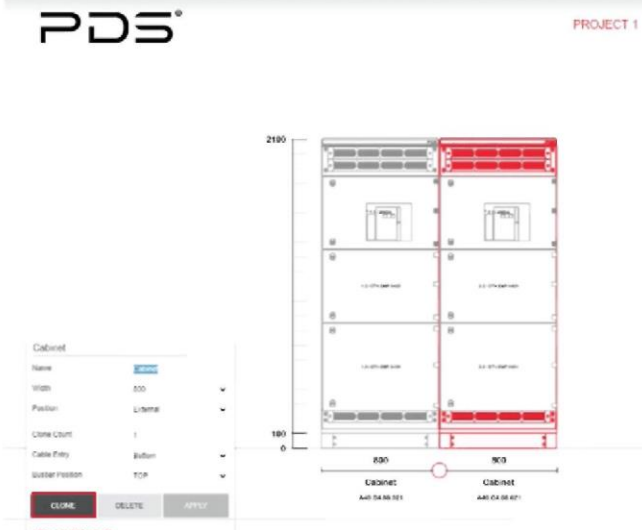

Yapılandırmak istediğiniz fonksiyonel modüle tıkladığınızda ekranın sol tarafında yapılandırma penceresi açılacaktır. Bu ekranda seçenekler gerekliliklere göre değiştirilir.

#### **■ 2.1.2.6.12 MODÜLÜ SİLME**

![](_page_21_Figure_10.jpeg)

Bir modülü projeden çıkarmak için lütfen kaldırmak istediğiniz panele tıklayın ve DELETE butonuna tıklayın.

#### **■ 2.1.2.6.13 YARDIMCI KASETİ SİLME**

![](_page_22_Figure_2.jpeg)

Herhangi bir yardımcı kaseti silmek için ekrandaki çizimde kaseti seçin. Daha sonra seçenekler menüsü açılacaktır. DELETE butonuna tıklandığında kaset kaldırılacaktır.

#### **■ 2.1.2.6.14 KUPLAJ MODÜLÜ**

![](_page_22_Figure_5.jpeg)

Mevcut modül seçildiğinde bir pencere açılır. Modül adı, genişliği, kablo girişi ve ana baraların konumu bu pencere üzerinden değiştirilir. Ayrıca kapak tipi, kısmi dış kapaklar veya içten ayrılmış camlı veya masif kapaklar olarak seçilir. Tüm seçimler tamamlandığında kaydetmek için lütfen APPLY butonuna tıklayın.

#### **■ 2.1.2.6.15 KUPLAJ MODÜLÜ ÖZELLİKLERİ**

![](_page_22_Figure_8.jpeg)

Kuplaj Modülünden sonra otomatik olarak Kuplaj Modülü eklenecektir.

populare a

#### **■ 2.1.2.6.16 KONVERT MODÜLÜ**

![](_page_23_Picture_2.jpeg)

Ana bara konumu orta olarak seçiliyken bir AÇIK TİP ŞALTER Modülü eklendiğinde, ana bara konumunu ortadan üste veya tam tersine değiştiren bir konvert modülüne ihtiyacınız olur.

#### **■ 2.1.2.6.17 ÇIKIŞ/ KOMBİNE ÇIKIŞ MODÜLÜ OLUŞTURMA**

![](_page_23_Figure_5.jpeg)

Çıkış Modülü eklemek için öncelikle ADD COMPONENT butonuna tıklayın ve açılan pencerenin üst kısmından MCCB sekmesini seçin. Bu bölüme MCB (Otomatik Sigorta) veya MCCB (Termik Manyetik Kompakt Şalter) kasetleri eklenebilir.

#### **■ 2.1.2.6.18 OTOMATİK SİGORTA KASETİ EKLEME**

![](_page_23_Figure_8.jpeg)

Otomatik Sigorta kaseti INCOMER veya OUTPUT butonu ile projeye giriş veya çıkış ünitesi olarak eklenir.

#### **■ 2.1.2.6.19 OTOMATİK SİGORTA KASETİNİ YAPILANDIRMA**

![](_page_24_Figure_2.jpeg)

Yapılandırılmak istenen yardımcı üniteye tıklandığında ekranın sol tarafında yapılandırma penceresi açılacaktır.

1P→ 1P Otomatik Sigorta (1 adet) 2P(P+N)→2P(P+N) Otomatik Sigorta (2 adet) 3P→3P Otomatik Sigorta (3 adet) 4P(3P+N)→4P(3P+N) Otomatik Sigorta (4 adet)

![](_page_24_Figure_5.jpeg)

**■ 2.1.2.6.20 MCCB (KOLAY SABİTLENİR) KASET EKLEME**

Yardımcı kasetinizin markası, şalter serisi, akımı ve kutbu aynı pencereden seçilebilir.

Markalı kaset veya markasız seçenekleri seçilebilir. Herhangi bir marka seçilmemişse takılan kasetin yüksekliği seçilmelidir. Markalı kasetlerde yükseklik seçimi şart değildir. Yükseklik otomatik olarak seçilecektir. MCCB kaseti INCOMER veya OUTPUT butonu ile projeye giriş veya çıkış ünitesi olarak eklenir.

#### **■ 2.1.2.6.21 MCCB (KOLAY SABİTLENİR) MODÜLÜNÜ YAPILANDIRMA**

![](_page_24_Figure_10.jpeg)

Çıkış Modülüne tıklandığında bir seçenek penceresi açılacaktır. Bu pencereden modülün adı, modülün genişliği ve kapak tipi değiştirilebilir.

Bir Çıkış Modülü eklendiğinde, projeye bir Dağıtım Modülü ve bir Kablo Modülü otomatik olarak eklenecektir. Bu modüllerin konumları SWAP Distribution & Cable butonuna tıklanarak değiştirilebilir.

Kaydetmek için yapılandırmayı tamamladıktan sonra APPLY butonuna tıklayın.

Ayrıca, kopya sayısını seçip CLONE butonuna tıklayarak Çıkış Modülünü kopyalayabilirsiniz.

#### **2.1.2.6.22 DAĞITIM MODÜLÜNÜ YAPILANDIRMA**

![](_page_25_Picture_2.jpeg)

Projenin Dağıtım Modülü akımı, proje başlangıcında proje özelliklerinde seçilen talep faktörüne göre hesaplanacaktır. Dağıtım Modülü genişliği 300mm veya 400mm olarak değiştirilebilir.

#### **■ 2.1.2.6.23 KABLO MODÜLÜNÜ YAPILANDIRMA**

![](_page_25_Figure_5.jpeg)

Kablo Modülü paneline tıklandığında açılacak olan seçenekler penceresinden Kablo Modülü genişliği 400mm veya 600mm olarak ve kablo giriş konumu alt veya arka olarak seçilebilir.

#### **■ 2.1.2.6.24 KOMBİNE ÇIKIŞ MODÜLÜ OLUŞTURMA**

≡כ

PROJECT 1

![](_page_25_Figure_8.jpeg)

Çıkış Modülü Kombine Modül olarak seçildiğinde panel iç panele dönüşür. Çıkış Modülü ve Dağıtım Modülü aynı panelde birleşir.

#### **■ 2.1.2.6.25 KOMBİNE ÇIKIŞ MODÜLÜNÜ YAPILANDIRMA**

![](_page_26_Figure_2.jpeg)

Çıkış Modülü Kombine Modül olarak değiştiyse panel otomatik olarak dahili olarak değişir. Kapak tipi tüm iç kapaklarda olduğu gibi masif veya camlı kapak olarak değiştirilebilir.

#### **■ 2.1.2.6.26 MCC MODÜLÜ OLUŞTURMA**

![](_page_26_Figure_5.jpeg)

MCC Modülü adı altında çekmeceli üniteler eklenebilir. Bir tane eklemek için lütfen ADD COMPONENT butonuna tıklayın ve seçim penceresinde MCC musluğunu seçin. Bu bölüm çekmeceli şalter ve çekmeceli motor yol verme kasetini içerir. Bu seçenekte frenleyici, giriş veya çıkış olarak eklenebilir. MCC Modülü bir Kablo Modülü ile 600mm genişliğinde otomatik olarak projeye eklenecektir. Kablo Modülünün genişliği önceki bölümlerde belirtildiği gibi yapılandırılabilirken MCC Modülü için bu seçenek mümkün değildir.

#### **■ 2.1.2.6.27 ÇEKMECELİ KASETİ YAPILANDIRMA (GÜÇ DAĞITIMI)**

![](_page_26_Figure_8.jpeg)

Şalter ve çekmeceli ünite seçeneklerini değiştirmek için eklenen çekmeceli güç dağıtım kasetini seçin, bir yapılandırma penceresi açılacaktır. Kullanıcı, kabinler arası kilitleme ve enerji açıkken çalışmayı engelleyen kolay kilit - sinyal terminallerini sağlayan kod takımı seçeneğini ekleyebilir veya kaldırabilir. APPLY butonuna tıklandıktan sonra bu bölüm CLONE PART ile kopyalanabilir.

#### **■ 2.1.2.6.28 MOTOR KONTROL KASETİNİ EKLEME**

![](_page_27_Figure_2.jpeg)

Eleman ekle penceresinde MCC sekmesini seçtikten sonra, bir motor kontrol kaseti eklemek için lütfen By Starter Type seçeneğini seçin.

Marka seçimi üzerine kullanıcı, Direkt Yol Verme, Ters Yönde Direkt Yol Verme, Yıldız Üçgen Yol Verme seçenekleri arasından yol verme tipini seçebilir. Daha sonra OUTPUT butonuna tıklandığında motor kontrol kaseti otomatik olarak projeye eklenecektir.

#### **■ 2.1.2.6.29 MOTOR KONTROL KASETİNİ YAPILANDIRMA**

![](_page_27_Figure_6.jpeg)

Motor kontrol kaseti seçeneklerini değiştirmek için eklenen üniteyi seçin, bir yapılandırma penceresi açılacaktır. Kullanıcı, kabinler arası kilitleme ve enerji açıkken çalışmayı engelleyen kolay kilit - sinyal terminallerini sağlayan kod takımı seçeneğini ekleyebilir veya kaldırabilir.

APPLY butonuna tıklandıktan sonra bu bölüm CLONE PART ile kopyalanabilir.

#### **■ 2.1.2.6.30 BOŞ MODÜL EKLEME**

![](_page_27_Picture_10.jpeg)

Proje gereklilikleri için ek Boş Modül eklenir. Örneğin; PLC kesiti veya güç faktörü düzeltici bölümü. Panel eklemek için lütfen ADD COMPONENT butonuna ve AUXILIARY MODULES sekmesine tıklayın. Ardından Empty Module seçeneğini seçin. Kapak tipi tüm iç kapaklarda olduğu gibi masif veya camlı olarak değiştirilebilir.

#### **■ 2.1.2.6.31 KÖŞE MODÜLÜ EKLEME**

![](_page_28_Figure_2.jpeg)

Yardımcı Kasalar sekmesinde Köşe Modülü eklendi. Panel genişliği ile panel derinliği aynı olması gerektiğinden bu modülde herhangi bir seçenek bulunmaz.

#### **2.1.2.6.32 BİRLEŞTİRME KİTİ EKLEME**

![](_page_28_Figure_5.jpeg)

Kullanıcı bir paneli bölerek siteye göndermek istiyorsa birleştirme kitleri kullanmalıdır. Projeye eklemek için proje çizimi altındaki kırmızı dairelerden birini seçerek bölme noktasını seçin ve açılan pencerede ekle butonuna tıklayın. Birleştirme Kiti penceresi, çiziminizde kesik kırmızı bir çizgi olarak gösterilecektir. Farklı noktalarda işlem tekrarlanarak birden fazla birleştirme kiti seçilebilir. Bir birleştirme kitini çıkarmak için kırmızı daireyi yeniden seçin ve DELETE butonuna tıklayın.

#### **■ 2.1.2.6.33 BİRLEŞTİRME MODÜLÜ EKLEME**

![](_page_28_Figure_8.jpeg)

Daha kolay montaj için iki orta bara modülünün ortasına Birleştirme Modülü eklenebilir.

#### ■ 2.1.2.6.34 EK PARÇALAR VE AKSESUARLAR EKLEME

![](_page_29_Figure_2.jpeg)

Kullanıcının ek Tekpan parçalarına veya aksesuarlarına ihtiyacı varsa Add Component seçeneğine tıklaması ve açılan pencerenin üst kısmındaki ACCESSORIES sekmesini seçmesi gerekir.

Parça seçimi sekmesinde tüm malzemeler bulunur. Parçalar, parça koduna veya parça adına göre filtrelenebilir. Parça ve adet seçiminden sonra ADD butonuna tıklayınız.

#### ■ 2.1.2.6.35 PARÇALAR & AKSESUARLAR BİLDİRİMİ

![](_page_29_Picture_6.jpeg)

Görevin tamamlandığını gösteren ekranda bir bildirim açılacaktır. Eklenen parça projede değil listede gösterilir.

#### **2.1.2.7 MANUEL YAPILANDIRMA İLE PROJE TASARIMI**

**■** 2.1.2.7.1 YAPILANDIRMA TÜRÜ

![](_page_29_Figure_10.jpeg)

2.1.2.7 bölümünde; MANUEL YAPILANDIRMA ile proje oluşturma anlatılacaktır.

#### **■ 2.1.2.7.2 PROJE ÖZELLİKLERİ**

![](_page_30_Picture_69.jpeg)

Bu adımda proje özellikleri seçilir. Örnek; topraklama tipi, kısa devre koruması, bölmelendirme, vb. Seçimlere göre modüller otomatik olarak etkilenecektir.

#### **■ 2.1.2.7.3 YAPILANDIRMAYI BAŞLATMA**

![](_page_30_Picture_5.jpeg)

Projenizi başlatmak için START DESIGN'a tıklayın. Bu noktada ekranınızın üstünde proje adınızı görüyor olmalısınız.

![](_page_30_Picture_70.jpeg)

#### **■ 2.1.2.7.4 AÇIK TİP ŞALTER MODÜLÜ OLUŞTURMA**

![](_page_30_Picture_9.jpeg)

![](_page_30_Picture_10.jpeg)

Eleman ekleme alanı üst kısmındaki ACB sekmesi seçildikten sonra kapak tipi, genişlik ve bara konumu seçilerek Açık Tip Şalter modülü eklenir.

#### **■ 2.1.2.7.5 AÇIK TİP ŞALTER MODÜLÜNÜ YAPILANDIRMA**

![](_page_31_Picture_2.jpeg)

Modül eklendiğinde ekranda boş panel gösterilir.

Modül adı, genişliği, kablo girişi ve ana baraların konumu değiştirilebilir. Kapak tipi, parçalı dış kapaklar veya içten ayrılmış camlı veya masif kapaklar olarak değiştirilebilir. Yapılandırmadan sonra kaydetmek için APPLY butonuna tıklayın. APPLY butonuna tıklandıktan sonra bu bölüm CLONE PART ile kopyalanabilir.

#### **■ 2.1.2.7.6 KOMBİNASYON EKLEME**

![](_page_31_Figure_6.jpeg)

Şalter seçeneklerini seçmek için lütfen ADD COMBINATION butonuna tıklayın.

#### **■ 2.1.2.7.7 AÇIK TİP ŞALTER KASETİ EKLEME**

![](_page_31_Figure_9.jpeg)

Tüm AÇIK TİP ŞALTER modülleri farklı tipteki şalterler için tasarlandığından ve buna göre test edildiğinden markalı ünite veya markasız seçenekler tercih edilebilir. Markalı seçimlerde bir tip testi isteyin. Hiçbir marka seçiminde panele kendi açık tip şalteri takılamaz. TEKPAN paneli sağlayabileceği halde marka seçimi yapılmaması durumunda her marka için tam tip test sertifikası verilmesi mümkün değildir. Eleman ekleme alanında ACB sekmesi seçildikten sonra marka, seri, akım ve kutup seçenekleri seçilerek Açık Tip Şalteri kaseti direkt olarak eklenebilir. Bu kaset, giriş, çıkış veya kuplaj olarak eklenebilir.

### **2. PDSIIne ILE PANEL TASARIMI** PDS

#### **■ 2.1.2.7.8 KUPLAJ MODÜLÜ**

![](_page_32_Picture_2.jpeg)

Kuplaj modülü gerekiyorsa lütfen ADD COMPONENT butonuna tıklayın ve ACB sekmesini seçin. Kuplaj şalteri özelliklerini belirleyin ve modülü eklemek için COUPLING butonuna tıklayın. Lütfen bara pozisyonuna dikkat edin. Kuplaj Modülü ana baranın konumunu değiştirir. Konumu üst olarak geri değiştirebilmek için bir Konvert Modülü eklemeniz gerekir.

#### **■ 2.1.2.7.9 KONVERT MODÜLÜ**

![](_page_32_Figure_5.jpeg)

Bara konumunu üstten ortaya veya tam tersine değiştirmek için bir Konvert Modülü eklenmelidir.

#### **■ 2.1.2.7.10 YARDIMCI KASETLERİ YAPILANDIRMA**

![](_page_32_Picture_8.jpeg)

Düzenlemek istediğiniz yardımcı kasete tıkladığınızda ekranın sol tarafında yapılandırma penceresi açılacaktır.

#### **■ 2.1.2.7.11 BOŞ KASET EKLEME**

![](_page_33_Picture_2.jpeg)

**■ 2.1.2.7.12 BOŞ KASET YAPILANDIRMASI**

アコミ

![](_page_33_Figure_5.jpeg)

![](_page_33_Picture_6.jpeg)

Kalan alanı boş kapaklarla doldurmak için Brand bölümünden Blank'i seçin. Kabinin toplam yüksekliğine göre kaset yüksekliğini seçin.

Boş kasetin yüksekliğini değiştirmek için lütfen üniteye sol tıklayın. Daha sonra bir seçenekler penceresi açılacaktır. Bu pencerede height bölümü bu birimin gerçek yüksekliğini gösterir. Bölme kısmı olası bölme ölçülerini gösterir. Kesit yüksekliği seçilip böl butonuna tıklandığında bu boş kaset iki parçaya bölünecektir. Parçalardan biri ihtiyacınız olan bölüm, diğeri ise bölünen ilk boş ünitenin kalan bölümü olacaktır.

#### **■ 2.1.2.7.13 BOŞ KASETLERİ BİRLEŞTİRME**

![](_page_33_Figure_10.jpeg)

ALLOWATER

Herhangi bir kasetin konumunu değiştirmek için lütfen istediğiniz alana sürükleyin. Boş kaseti diğerleriyle de birleştirebilirsiniz. Boş kasete tıkladıktan sonra boş üniteyi seçilenin altında veya üstünde olanla birleştirmeye izin veren bir seçenek olacaktır. Kasetleri birleştirirken maksimum yükseklik aşılamaz.

#### **■ 2.1.2.7.14 ÇIKIŞ / KOMBİNE ÇIKIŞ MODÜLÜ OLUŞTURMA**

![](_page_34_Figure_2.jpeg)

Eleman ekleme alanının üst kısmında MCCB sekmesi seçildikten sonra kapak tipi ve genişliği seçilerek Kompakt Şalter Modülü eklenir.

#### **■ 2.1.2.7.15 ÇIKIŞ MODÜLÜNÜN ÖNÜNE DAĞITIM MODÜLÜNÜ EKLEME**

![](_page_34_Figure_5.jpeg)

Kasetlerin ana baraya bağlanabilmesi için Çıkış Modülünün önüne Dağıtım Modülü eklenmelidir. Dağıtım Modülünün genişliğine bağlı dağıtım barası gücü. 400mm genişlik, 495A'dan 4000A'ya kadar olan tüm dağıtım baralarına izin verir ancak 2300A ve 4000A dağıtım baraları için 300mm genişlik seçilemez.

#### **■ 2.1.2.7.16 KOMBİNASYON EKLEME (OTOMATİK SİGORTA - MCCB)**

PROJECT 1

 $PDS$ 

![](_page_34_Figure_8.jpeg)

Modülü yapılandırdıktan sonra şalter seçeneklerini seçmek için ADD COMBINATION butonuna tıklayın. Ayrıca APPLY butonu ile kasanın genişliği ve konumu değiştirilebilir.

#### **■ 2.1.2.7.17 OTOMATİK SİGORTA KASETİ EKLEME**

![](_page_35_Picture_2.jpeg)

Otomatik Sigorta kaseti INCOMER veya OUTPUT butonu ile projeye giriş veya çıkış ünitesi olarak eklenir.

#### **■ 2.1.2.7.18 OTOMATİK SİGORTA KASETİNİ YAPILANDIRMA**

![](_page_35_Figure_5.jpeg)

Yapılandırılmak istenen yardımcı kasete tıklandığında ekranın sol tarafında kullanıcının düzenleyebileceği pencere açılacaktır.

1P→ 1P Otomatik Sigorta (1 adet) 2P(P+N)→2P Otomatik Sigorta (2 adet) 3P→3P Otomatik Sigorta (3 adet) 4P(3P+N)→4P Otomatik Sigorta (4 adet)

#### **■ 2.1.2.7.19 MCCB KASET EKLEME**

![](_page_35_Figure_9.jpeg)

Yardımcı ünitenizin markası, şalter serisi, akımı ve kutbu aynı pencerede seçilebilir.

Markalı kaset veya markasız seçenekleri seçilebilir. Markalı kaset seçilmemişse yükseklik seçimi yapılmalıdır. Markalı ünitelerde yükseklik seçimi şart değildir. MCCB kaseti INCOMER veya OUTPUT butonu ile projeye giriş veya çıkış ünitesi olarak eklenir.

#### **■ 2.1.2.7.20 MCCB KASETLERİNİ YAPILANDIRMA**

アンラ 109 in.

MCCB kasetine tıklandığında bir seçenek penceresi açılacaktır. Bu pencereden panelin adını değiştirebilir, genişliğini ayarlayabilir ve kapak tipini değiştirebilirsiniz.

#### **■ 2.1.2.7.21 BOŞ KASET YAPILANDIRMALARI**

![](_page_36_Figure_5.jpeg)

PROJECT 1

PROJECT 1

![](_page_36_Figure_7.jpeg)

Kalan alanı boş kasetle doldurmak için Brand bölümünden Blank Selection'ı seçin. Panelin toplam yüksekliğine göre seçilen kaset yüksekliği.

#### **■ 2.1.2.7.22 BOŞ KASET ÖZELLİKLERİ**

![](_page_36_Figure_10.jpeg)

Boş kasetin yüksekliğini değiştirmek için lütfen kasete sol tıklayın. Ardından bir seçenekler penceresi açılacaktır. Bu pencerede height bölümü bu kasetin gerçek yüksekliğini gösterir. Bölme kısmı olası bölme ölçülerini gösterir. Yüksekliği seçip divide butonuna tıkladığınızda bu boş kaset iki parçaya bölünecektir. Parçalardan biri ihtiyacınız olan kaset olacak, diğeri ise bölünen ilk boş kasetin geri kalanı olacak.

PROJECT

#### **■ 2.1.2.7.23 BOŞ KASETLERİ BİRLEŞTİRME**

$$
\mathop{\mathsf{PD}}\nolimits\mathop{\mathsf{S}}\nolimits^*
$$

A40.04.8

Herhangi bir kasetin konumunu değiştirmek için lütfen istediğiniz alana sürükleyin. Boş kasetleri diğerleriyle de birleştirebilirsiniz. Boş kasete tıkladıktan sonra boş kaseti seçilenin altındaki veya üstündekiyle birleştirmeye izin veren bir seçenek olacaktır. Boş kasetleri birleştirirken maksimum yükseklik aşılamaz.

#### **■ 2.1.2.7.24 ÇIKIŞ MODÜLÜNDEN SONRA KABLO MODÜLÜ EKLEME**

![](_page_37_Picture_6.jpeg)

PROJECT 1

**■ 2.1.2.7.25 İÇ KONUM**

![](_page_37_Figure_8.jpeg)

Panele tıklandığında açılacak olan seçenekler penceresinde Kablo Modül genişliği 400mm veya 600mm olarak ve kablo giriş konumu alt veya arka olarak seçilebilir.

Çıkış Modüllerinden sonra bir Kablo Modülü eklenmelidir.

Dış kapaklar İç olarak değiştirilebilir. Kapak tipi masif veya camlı olarak değiştirilebilir. Dış ve iç modülün mevcut yükseklikleri farklıdır. Düzenlemeden sonra lütfen uygun boş kaseti ekleyin.

#### **■ 2.1.2.7.26 KOMBİNE MODÜL**

$$
\mathop{\mathsf{PD}}\nolimits
$$

![](_page_38_Figure_3.jpeg)

PROJECT 1

Çıkış Modülü Kombine Modül olarak değiştirildiğinde panel iç panele dönüşür.

Dağıtım Modülü otomatik olarak sisteme eklenir. Çıkış Modülünden önce eklenmiş bir Dağıtım Panosu varsa, Kombine dönüşümden sonra silinmelidir.

Kapak tipi tüm iç kapaklarda olduğu gibi masif veya camlı olarak değiştirilebilir. Dış ve iç modülün mevcut yükseklikleri farklıdır. Düzenlemeden sonra lütfen uygun boş kaseti ekleyin.

#### **■ 2.1.2.7.27 MCC MODÜLÜ EKLEME**

![](_page_38_Picture_8.jpeg)

Eleman ekleme alanının üst kısmında MCC sekmesi seçildikten sonra kapak tipi ve genişliği seçilerek Motor Kontrol Merkezi modülü eklenir.

#### **■ 2.1.2.7.28 MCC KASET EKLEME**

![](_page_38_Figure_11.jpeg)

MCC kaseti INCOMER veya OUTPUT butonu ile projeye giriş veya çıkış ünitesi olarak eklenir.

#### **■ 2.1.2.7.29 ÇEKMECELİ KASET EKLEME (GÜÇ DAĞITIMI)**

![](_page_39_Figure_2.jpeg)

MCC Modülü adı altında çekmeceli kasetler eklenebilir. Kaset eklemek için lütfen ADD COMPONENT butonuna tıklayın ve seçim penceresinden MCC sekmesini seçin. Bu bölüm çekmeceli şalter ve çekmeceli motor yol verme kasetini içerir.

Bu seçenekte frenleyici, giriş veya çıkış olarak eklenebilir.

MCC modülü Kablo Modülü ile 600mm genişliğinde otomatik olarak projeye eklenecektir. Kablo Modülünün genişliği önceki bölümlerde belirtildiği gibi yapılandırılabilirken MCC Modülü için bu seçenek mümkün değildir.

#### **■ 2.1.2.7.30 ÇEKMECELİ KASETİ YAPILANDIRMA (GÜÇ DAĞITIMI)**

![](_page_39_Figure_7.jpeg)

Salter ve çekmeceli kaset seçeneklerini değiştirmek için eklenen çekmeceli enerji dağıtım modülünü seçin. Ardından bir yapılandırma penceresi açılacaktır. Kullanıcı, kabinler arası kilitleme ve enerji açıkken çalışmayı engelleyen kolay kilit - sinyal terminallerini sağlayan kod takımı seçeneğini ekleyebilir veya kaldırabilir. APPLY butonuna tıklandıktan sonra bu bölüm CLONE PART ile kopyalanabilir.

#### **■ 2.1.2.7.31 MOTOR KONTROL KASETİNİ EKLEME**

![](_page_39_Figure_10.jpeg)

Eleman ekleme penceresinde MCC sekmesini seçtikten sonra, motor kontrol kaseti eklemek için By Starter Type seçeneğini seçmelisiniz.

Marka seçimi üzerine kullanıcı, Direkt Yol Verme, Ters Yönde Direkt Yol Verme, Yıldız Üçgen Yol Verme seçenekleri arasından yol verme tipini seçebilir. Daha sonra OUTPUT butonuna tıklandığında motor kontrol kaseti otomatik olarak projeye eklenecektir.

#### **■ 2.1.2.7.32 MOTOR KONTROL KASETİNİ YAPILANDIRMA**

![](_page_40_Figure_2.jpeg)

Motor kontrol kaseti seçeneklerini değiştirmek için eklenmiş olanı seçin. Ardından bir yapılandırma penceresi açılacaktır.

Kullanıcı, kabinler arası kilitleme ve enerji açıkken çalışmayı engelleyen kolay kilit - sinyal terminallerini sağlayan kod takımı seçeneğini ekleyebilir veya kaldırabilir.

APPLY butonuna tıklandıktan sonra bu bölüm CLONE PART ile kopyalanabilir.

#### **■ 2.1.2.7.33 BOŞ KASET YAPILANDIRMALARI**

![](_page_40_Figure_7.jpeg)

Kalan alanı boş kasetlerle doldurmak için Brand bölümünden Blank'i seçin. Panelin toplam yüksekliğine göre seçilen kaset yüksekliği.

#### **■ 2.1.2.7.34 BOŞ KASET ÖZELLİKLERİ**

Yüksekliği değiştirmek için lütfen kasete sol tıklayın. Bir seçenekler penceresi açılacaktır. Bu pencerede height bölümü bu kasetin gerçek yüksekliğini gösterir. Bölme kısmı olası bölme ölçülerini gösterir. Kesit yüksekliği seçilip böl butonuna tıklandığında bu boş kaset iki parçaya bölünecektir. Parçalardan biri ihtiyacınız olan bölüm, diğeri ise bölünen ilk boş kasetin kalanı olacaktır.

#### **■ 2.1.2.7.35 BOŞ KASETLERİ BİRLEŞTİRME**

![](_page_41_Figure_2.jpeg)

Herhangi bir kasetin konumunu değiştirmek için lütfen istediğiniz alana sürükleyin. Boş kasetleri diğerleriyle de birleştirebilirsiniz. Boş kasete tıkladıktan sonra, üniteyi seçili olanın altındaki veya üstündeki üniteyle birleştirmeyi sağlayan bir seçenek olacaktır. Boş kasetleri birleştirirken maksimum yükseklik aşılamaz.

#### **■ 2.1.2.7.36 MCC MODÜLÜNDEN SONRA KABLO MODÜLÜ EKLEME**

![](_page_41_Figure_5.jpeg)

Kablo Bölümü paneli tıklandığında açılacak olan seçenekler penceresinde Kablo Modül genişliği 400mm veya 600mm olarak ve kablo giriş konumu alt veya arka olarak seçilebilir. MCC bölümünden sonra bir Kablo Bölümü eklenmelidir. PE-N Bara değeri standart olarak 1100A.

#### **■ 2.1.2.7.37 KÖŞE MODÜLÜ EKLEME**

![](_page_41_Figure_8.jpeg)

Auxiliary Modules sekmesinden Köşe Modülü eklenir. Panel genişliği ile derinlik aynı olması gerektiğinden bu modülün herhangi bir seçeneği yoktur.

#### ■ 2.1.2.7.38 BOŞ MODÜL EKLEME

![](_page_42_Figure_2.jpeg)

Proje gereklilikleri için ek Boş Modül eklenir. Örneğin; PLC kesiti veya güç faktörü düzeltici bölümü. Paneli de eklemek için lütfen ADD COMPONENT butonuna ve AUXILIARY CASES sekmesine tıklayın. Ardından Empty Modules seçeneğini seçin. Kapak tipi tüm iç kapaklarda olduğu gibi masif veya camlı olarak değiştirilebilir.

#### ■ 2.1.2.7.39 EK PARÇALAR & AKSESUARLAR EKLEME

![](_page_42_Figure_5.jpeg)

Kullanıcının ek Tekpan parçalarına veya aksesuarlarına ihtiyacı varsa Add Component seçeneğine tıklaması ve açılan pencerenin üst kısmındaki ACCESSORIES sekmesini seçmesi gerekir. Parça seçimi sekmesinde tüm malzemeler bulunur. Parçalar, parça koduna veya parça adına göre filtrelenebilir. Parça ve adet seçiminden sonra ADD butonuna tıklayınız.

#### **2.1.2.8 PARÇA LİSTESİ DETAYLARI**

#### **■** 2.1.2.8.1 EKLENEN MALZEMELER

![](_page_42_Figure_9.jpeg)

Modül yapılandırması yapılırken projede hem Tekpan Parçaları hem de Elektrik Parçaları bulunur Parçaları ve miktarları kontrol etmek ve görmek için lütfen ekranın sağ üst kısmında yer alan kağıt simgesine tıklayınız.

![](_page_42_Picture_11.jpeg)

#### **■ 2.1.2.8.2 ELEKTRİKLİ PARÇALAR**

![](_page_43_Figure_2.jpeg)

Kağıt simge üzerine tıklandığında eklenen yardımcı üniteler listelenir. Bu listede kullanıcı ayrıca yardımcı kaseti seçebilir ve nereye yerleştirildiğini görebilir. Ayrıca listedeki sayı sütunu kasetin konumunu gösterir. İlk sayı sağdan başlayarak modül numarasını gösterirken, ikinci rakam panelin üst kısmından başlayarak kasetin yerini gösterir.

#### **■ 2.1.2.8.3 TEKPAN PARÇALARI**

![](_page_43_Figure_5.jpeg)

Tekpan Parçaları bölümünde modüllerin oluşturulmasını sağlayan gerekli parçalar bulunur.

#### **■ 2.1.2.8.4 PROJE MENÜSÜ**

![](_page_43_Figure_8.jpeg)

Ekranın sol üst köşesindeki Menü'de ihtiyaca göre kullanılacak seçenekler bulunur.

#### **■ 2.1.2.8.5 MÜŞTERİ BİLGİLERİNİ DEĞİŞTİRME**

![](_page_44_Figure_2.jpeg)

Proje ile ilgili müşteri bilgilerini değiştirmek için lütfen menüden CUSTOMER INFO sekmesini seçiniz.

#### **■ 2.1.2.8.6 MÜŞTERİ BİLGİLERİ**

![](_page_44_Picture_5.jpeg)

Customer info sekmesi seçildikten sonra projenin herhangi bir noktasında müşteri bilgileri değiştirilebilir.

#### **■ 2.1.2.8.7 PROJE ÖZELLİKLERİNİ DEĞİŞTİRME**

![](_page_44_Figure_8.jpeg)

Menüdeki PROJECT SPECIFICATIONS sekmesinde, kullanıcı yeni proje oluştururken seçmiş olduğu proje seçeneklerini değiştirebilir.

#### **■ 2.1.2.8.8 PROJE ÖZELLİKLERİ**

![](_page_45_Picture_2.jpeg)

Modüllerin özellikleri seçimlere göre ayarlanacaktır.

#### **■ 2.1.2.8.9 PROJEYİ KAYDETME**

![](_page_45_Figure_5.jpeg)

SAVE PROJECT sekmesine tıklandığında baza tipi alternatifleri, modüler tip 100mm veya 200mm baza ve 100mm uzatılabilir baza olarak seçilebilir. Proje sisteme kaydedilecektir. Proje listesi OPEN PROJECT sekmesinden kontrol edilebilir ve yeniden düzenlenebilir.

#### **■ 2.1.2.8.10 PROJE OLARAK KAYDET**

![](_page_45_Figure_8.jpeg)

Projeyi kaydettikten sonra mevcut projeyi kopyalamak ve özellikleri değiştirmek için Save as Project seçeneği açılır.

#### **■ 2.1.2.8.11 BAZA AYARLARI**

![](_page_46_Figure_2.jpeg)

PLINTH SETTINGS seçeneğine tıklandığında baza tipi alternatifleri, modüler tip 100mm veya 200mm baza ve 100mm uzatılabilir baza olarak seçilecektir.

#### **■ 2.1.2.8.12 PROJE RAPORU MENÜSÜ**

![](_page_46_Figure_5.jpeg)

Bu bölüm tamamlanmış projeleri, çizimleri, Tek Hat Şemasını vb. kontrol etmenizi sağlar.

#### **■ 2.1.2.8.13 RAPOR TÜRÜNÜ SEÇME**

![](_page_46_Figure_8.jpeg)

Bu adımda kullanıcı, .pdf ve .dxf seçenekleri arasından proje tipini seçmeyi sağlayan Project Report penceresini görecektir. Ayrıca, dosya içeriği de seçilebilir.

Bu pencerede kullanıcı print butonuna tıklarsa proje raporu tarayıcının yeni sekmesinde .pdf formatında açılacaktır. Projeyi yeni sekmede açabilmek için tarayıcıdaki pop-up kısıtlamalarının kaldırılması gerekir. Proje indirilebilir.

#### **2.1.2.9 PROJE RAPORU**

#### **■** 2.1.2.9.1 PROJE RAPORU KAPAK SAYFASI

![](_page_47_Figure_3.jpeg)

Proje Kapak Sayfası, Customer Info Bölümünde doldurduğunuz müşteri adı, proje adı, panel adı ve diğer temel özellikleri içerir.

#### ■ 2.1.2.9.2 PROJE RAPORU DİZİN SAYFASI

![](_page_47_Figure_6.jpeg)

Proje raporunun dizin sayfası.

#### ■ 2.1.2.9.3 PROJE RAPORU ÖZELLİKLER SAYFASI

![](_page_47_Figure_9.jpeg)

Bu bölüm Proje Özelliklerini içerir.

#### **■ 2.1.2.9.4 PROJE RAPORU ÖN GÖRÜNÜM SAYFASI**

![](_page_48_Figure_2.jpeg)

Proje Kapak Sayfası, Customer Info Bölümünde doldurduğunuz müşteri adı, proje adı, panel adı ve diğer temel özellikleri içerir.

#### **■ 2.1.2.9.5 PROJE ÜSTTEN GÖRÜNÜM SAYFASI**

![](_page_48_Figure_5.jpeg)

Projenin üstten görünümü. Projede Köşe Modülü varsa görünüm sonraki sayfada devam eder. AÇIK TİP ŞALTER Modülünde veya Kablo Modülünde kablo arkadan konumlandırılırsa arka modül görünecektir.

#### **■ 2.1.2.9.6 PROJE RAPORU TEK HAT ŞEMASI SAYFASI**

![](_page_48_Figure_8.jpeg)

Bu bölümde projeye göre Tek Hat Şeması gösterilmektedir.

#### ■ 2.1.2.9.7 PROJE RAPORU ELEKTRİKLİ MALZEME LİSTESİ SAYFASI

![](_page_49_Figure_2.jpeg)

Elektrikli malzemeler bu sayfada gösterilmektedir.

#### **2.1.2.10 PROJEYİ PAYLAŞ**

#### **■** 2.1.2.10.1 PROJEYİ PAYLAŞ

![](_page_49_Figure_6.jpeg)

Kullanıcı, sipariş için de projeyi paylaşabilir. Open Project sayfasına tıklayın ve istediğiniz projenin altındaki simgeyi paylaşın.

#### ■ 2.1.2.10.2 PROJEYİ PAYLAŞ

![](_page_49_Figure_9.jpeg)

Projeyi göndermek için projeyi paylaşmak istediğiniz kullanıcının e-posta adresini yazıp send butonuna tıklayınız.

#### **2.1.2.11 SİPARİŞ VERME**

Sipariş Listesi, 2.1.2.8.7 (Taşıma Dosyasını Dışa Aktar) veya 2.1.2.8.8 (Dosyayı Dışa Aktar) bölümünde belirtildiği gibi Excel dosyası olarak ilgili satış temsilcisine gönderilebilir.

![](_page_51_Picture_0.jpeg)

![](_page_51_Picture_1.jpeg)

www.tekpan.com.tr